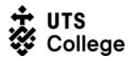

# Installing the LockDown Browser

## What is this guide for?

LockDown Browser is a secured browser for taking quizzes and tests in Canvas. It prevents you from printing, copying, going to another URL, or accessing other applications during an assessment.

If a Canvas quiz requires you to use a LockDown Browser when taking the quiz, you will not be able to take the quiz with a standard web browser such as Safari, Chrome, etc. Therefore, you must install the LockDown browser as described in this document.

# Who is this guide for?

UTS College students using:

- A. Microsoft Windows or
- B. Mac OS

Your internet must be working to download the application.

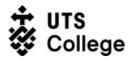

### How to install?

- 1. Navigate to your web search engine and enter the following URL: https://download.respondus.com/lockdown/download.php? id=269556586
- 2. Once the home page is displayed, click **Install Now**.

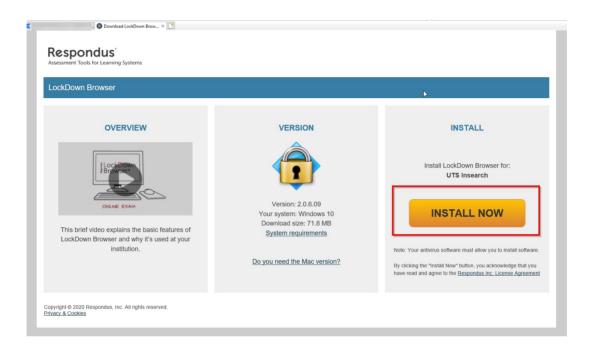

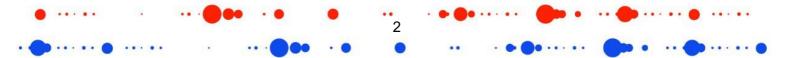

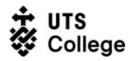

#### A. MICROSOFT WINDOWS

3. Once the exe is downloaded, click **Run** to run the file.

| you want to run or save LockDownBrowser-2-0-6-09.exe (73.4 MB) from downloads.re | spondus.com? |        |        |
|----------------------------------------------------------------------------------|--------------|--------|--------|
|                                                                                  |              |        |        |
| This type of file could harm your computer.                                      | Run          | Save 🔻 | Cancel |

4. Once the installation is successfully completed, click **Finish** to finalise the installation.

| 😌 User Account (                                                             | Control                                              | <b>X</b>                                                                            |  |  |
|------------------------------------------------------------------------------|------------------------------------------------------|-------------------------------------------------------------------------------------|--|--|
| Do you want to allow the following program to make changes to this computer? |                                                      |                                                                                     |  |  |
| শু                                                                           | Program name:<br>Verified publisher:<br>File origin: | Respondus LockDown Browser<br><b>Respondus, Inc.</b><br>Hard drive on this computer |  |  |
| Show details                                                                 | 5                                                    | Yes No                                                                              |  |  |
|                                                                              |                                                      | Change when these notifications appear                                              |  |  |

5. Select English (United States) as the default language and click **Next** to run the Installation Wizard.

| hoose Setup Language<br>Select the language for the installa                                           | tion from the choices | s below. |       |      |
|----------------------------------------------------------------------------------------------------|-----------------------|----------|-------|------|
| English (United States)<br>French (Canadian)<br>German<br>Italian<br>Portuguese (Brazilian)<br>Spanish |                       |          |       |      |
| alShield                                                                                               | < 80                  | sck Next | > Car | ncel |

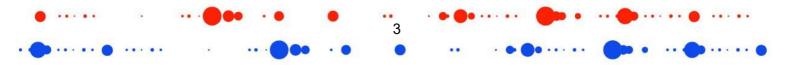

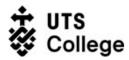

6. Accept the Terms of license agreement and click **Next** to run the Installation Wizard.

| Respondus LockDown Browser 2 - InstallShield Wizard                                                                                                    | ×      |
|----------------------------------------------------------------------------------------------------|--------|
| License Agreement<br>Please read the following license agreement carefully.                                                                                                    | X2     |
| LICENSE AGREEMENT for LockDown Browser<br>BY CLICKING THE ACCEPTANCE BUTTON OR INSTALLING OR<br>USING THE LOCKDOWN BROWSER SOFTWARE ("SOFTWARE"),<br>THE INDIVIDUAL OR ENTITY LICENSING THE SOFTWARE<br>("LICENSEE") IS CONSENTING TO BE BOUND BY AND IS<br>BECOMING A PARTY TO THIS AGREEMENT. IF LICENSEE DOES<br>NOT AGREE TO ALL OF THE TERMS OF THIS AGREEMENT, THE<br>BUTTON INDICATING NON-ACCEPTANCE MUST BE<br>SELECTED, AND LICENSEE MUST NOT INSTALL OR USE<br>THE SOFTWARE. | ~      |
| I accept the terms of the license agreement I do not accept the terms of the license agreement                                                                                                    | Print  |
| InstallShield                                                                                                    | Cancel |

7. Once the installation is successfully completed, click **Finish** to finalise the installation.

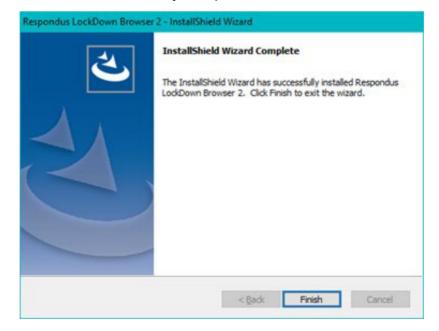

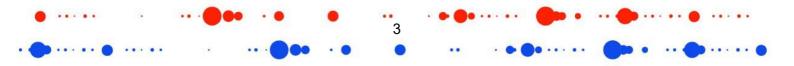

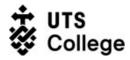

8. If you have specified during the installation, a shortcut will appear on your Desktop.

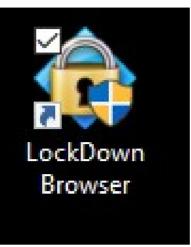

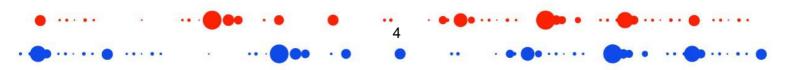

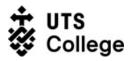

.....

#### B. MAC OS

3. Click on **Downloads** and select the **Install Respondus LockDown Browser**.

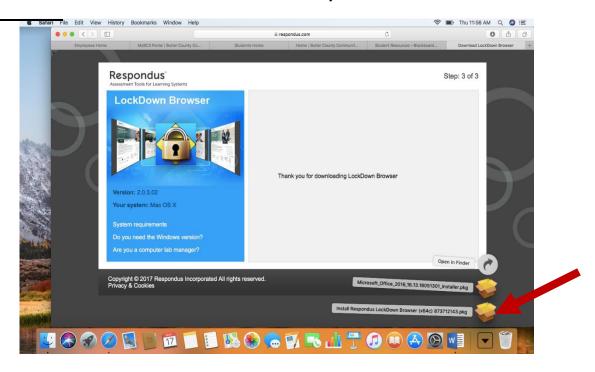

4. Select **Continue** in the popup and then **Continue** in the Respondus window.

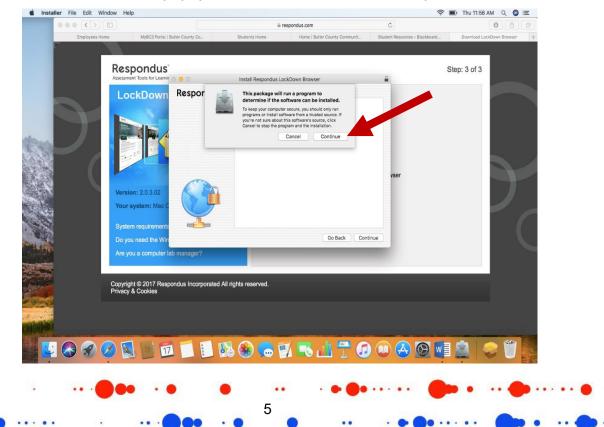

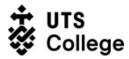

.....

**ITDS Quick Reference Guide** 

5. Select **Continue** to the next popup to agree to the License Agreement and click **Agree**.

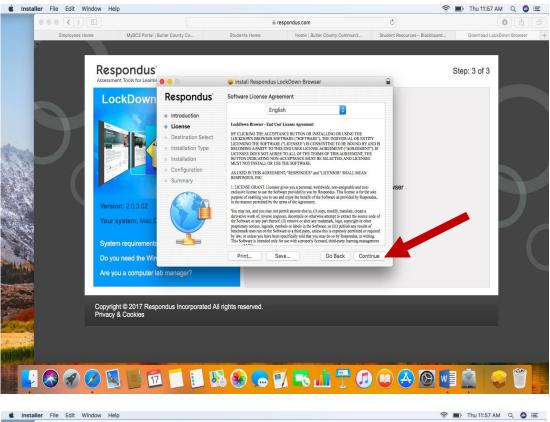

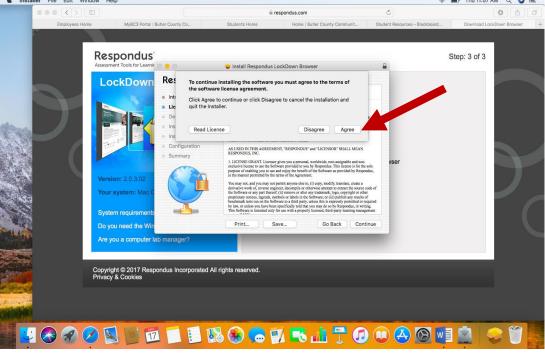

6

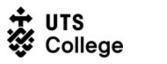

.....

6. Now select the **Install** button to begin installing the software.

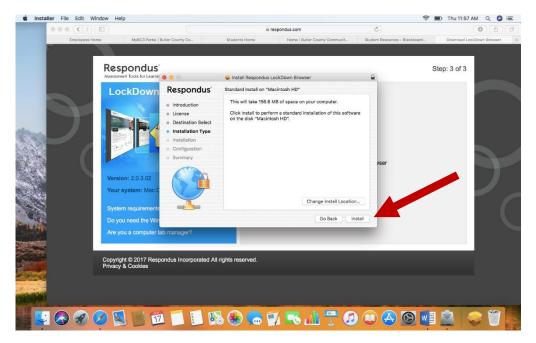

7. Your computer may ask you to install the software by entering your password for your computer. Enter your password and click **Install Software**. You will receive an Installation successful message. Click **Close**.

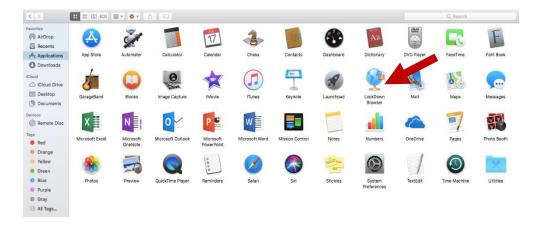

7